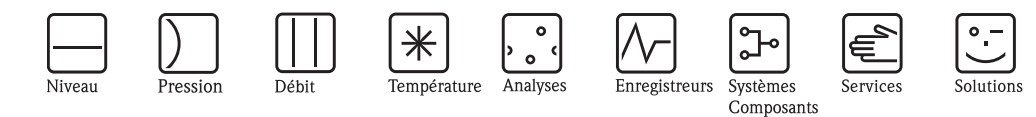

Additif au manuel de mise en service

# Graphic Data Manager RSG40 Memograph M

Option eaux usées + bassins d'orage Fonctions additionnelles de contrôle

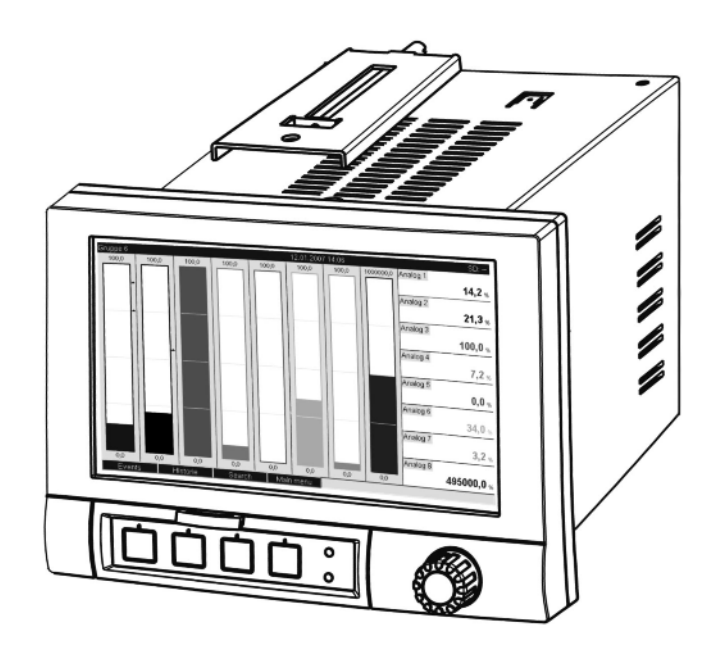

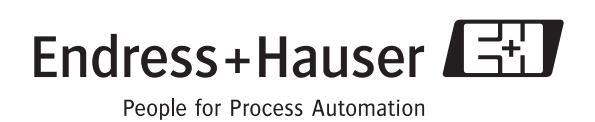

BA269R/14/fr/12.08

Logiciel GMU00xA, V02.00.xx

## **Sommaire**

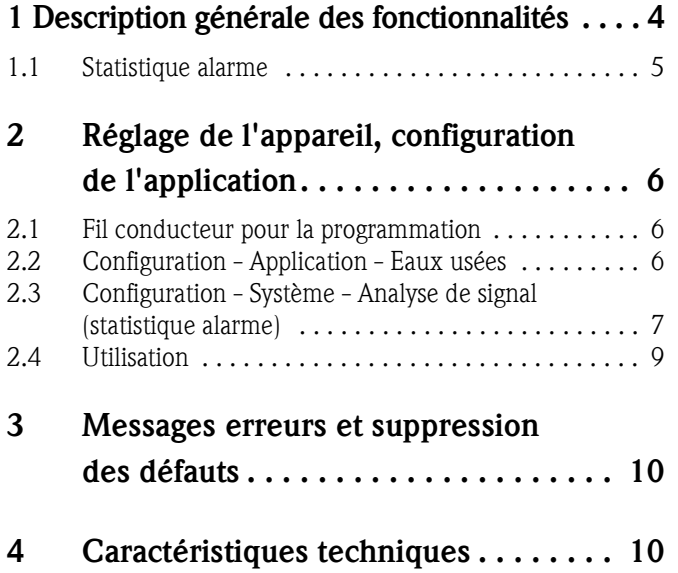

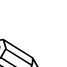

### <span id="page-3-0"></span>**1 Description générale des fonctionnalités**

### ! Remarque !

### **Le présent manuel est une description complémentaire pour une option logicielle spéciale. Des informations détaillées figurant sur le CD-ROM fourni.**

Le présent manuel ne remplace **pas** le manuel de mise en service faisant partie de la livraison !

- La documentation complète comprend :
- le présent manuel complémentaire
- le manuel complémentaire Téléalarme
- Les instructions condensées sous forme papier
- Un CD-ROM avec les fichiers PDF
	- du manuel de mise en service
	- des certificats d'agrément et de sécurité

Outre les fonctions du logiciel de téléalarme on dispose des fonctions suivantes :

• **Enregistrement des valeurs min. et max. pour les voies analogiques**

L'enregistrement des valeurs min. et max. des voies analogiques est fait à partir des moyennes d'une durée de x minutes (x est réglable : à partir des valeurs instantanées, à partir des moyennes de x min., à partir de moyennes de x heures). Un calcul normal est réalisé pour "à partir des valeurs instantanées" (à partir de valeurs de 100 ms).

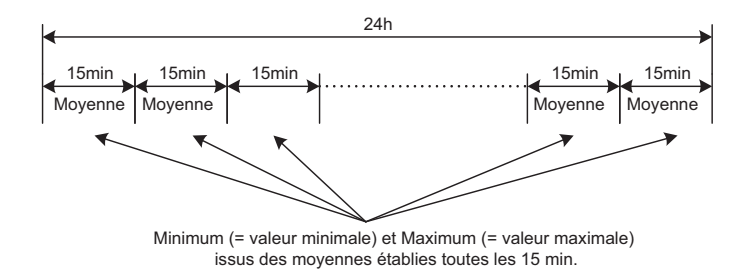

*Fig. 1: Enregistrement des valeurs min. et max. sur une journée (x = 15 min.)*

#### • **Enregistrement flottant des valeurs min. et max. pour les quantités**

Le débit est enregistré pour chaque voie à chaque minute de la dernière heure et on calcule alors les valeurs min. et max. journalières, hebdomadaires, menuselles et annuelles. On enregistre également le moment où se produit la valeur min. et max. A partir de ces valeurs on peut établir un véritable profil de charge, ce qui permet de reconnaitre certaines situations au cours de la journée.

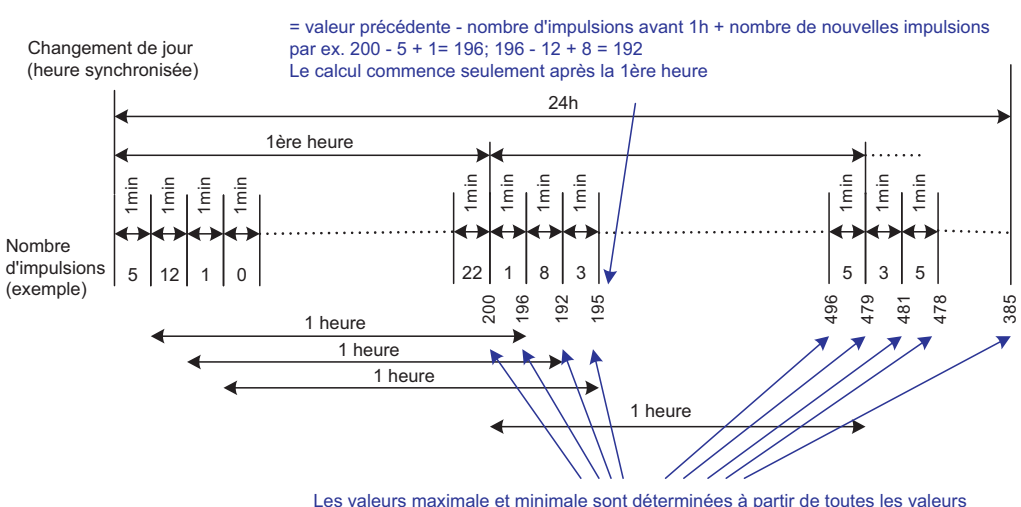

correspondant aux minutes (-> Min = 192; Max = 496)

*Fig. 2: Enregistrement flottant des valeurs min. et max. pour les quantités*

#### • **Bilan d'eau parasite**

Afin de calculer la quantité d'eau parasite, l'appareil établit la quantité sur une période réglable. Eau parasite est le terme qui désigne l'eau qui n'a pas sa place dans une conduite d'eau usée et qui ne doit pas non plus être traitée dans une station d'épuration. Lors de la configuration on peut régler une période (allant par ex. de 03:00 à 04:00) au cours de laquelle a lieu un enregistrement de quantité supplémentaire permettant de déterminer l'eau parasite, c'est à dire on ne détermine que la quantité mesurée durant cette période. Cette quantité est représentée en même temps que les bilans journaliers, hebdomadaires, mensuels et annuels. L'appareil peut dresser le bilan des eaux parasites pour max. 3 canaux.

#### • **Surveillance de bassins d'orage**

Pour les bassins d'orage on calcule toutes les valeurs concernant l'épandage et le trop-plein et on les mémorise dans le journal des événements. La période réglée est la durée pendant laquelle le niveau d'eau dans le bassin est supérieur au niveau d'eau min.

Pour les seuils analogiques supérieurs (par ex. pour débordement ou épandage) on consigne le dépassement de seuil (avec date, heure, durée, valeur maximale, quantité) dans un message événement.

Une statistique d'alarme relative à la fréquence de délestage du bassin est établie. La fréquence de délestage représente le nombre de jours avec délestage.

### <span id="page-4-0"></span>**1.1 Statistique alarme**

Par le biais des cycles d'analyse de signal on détermine les données suivantes :

- Combien de fois le seuil a-t-il été dépassé (fréquence) ? En alternative on peut représenter le nombre de jours pendant la période d'analyse au cours desquels a eu lieu au moins un dépassement de seuil (par ex. nécessaire pour la fréquence d'épandage du bassin d'orage).
- Quelle est la durée totale du dépassement de seuil (durée au format horaire 0000h00:00)

La statistique alarme est générée pour chaque analyse de signal active (même durée). La statistique alarme est désactivée en standard.

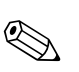

#### Remarque !

Pour la surveillance des bassins d'orage il convient d'activer la statistique alarme. Description aux chapitres suivants.

Dans le cas d'analyses de signal par commande externe, aucune statistique d'alarme n'est générée pour la durée pendant laquelle l'analyse n'est pas active.

La statistique alarme est seulement générée pour les seuils "analogiques" (haut, bas ou gradient). Aucune statistique n'est générée pour les "seuils sur compteur".

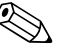

#### ! Remarque !

Afin de déterminer la fréquence, le système ne comptabilise que les fronts Low -> High. Si le seuil est déjà dépassé au moment du démarrage de l'analyse, la fréquence n'est généralement pas augmentée.

Exemple : seuil constamment dépassé de 08:59:50 à 09:01:10, cycle d'analyse 1 minute :

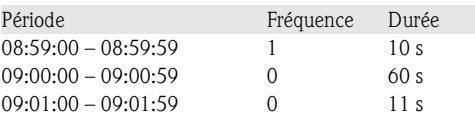

## <span id="page-5-2"></span>**2 Réglage de l'appareil, configuration de l'application**

### <span id="page-5-1"></span>**2.1 Fil conducteur pour la programmation**

- 1. Installez et paramétrez l'appareil tout d'abord comme décrit dans les chapitres 1 à 6.4 (voir CD-ROM fourni). Tenez compte de tous les conseils de sécurité !
- 2. Procédez aux réglages supplémentaires nécessaires à l'application eaux usées (voir chapitres suivants).
- 3. Procédez aux réglages supplémentaires nécessaires à la téléalarme (voir description complémentaire fournie).
- 4. Configuration de l'affichage, c'est à dire prréparation des valeurs pour l'affichage et sélection du mode de représentation. Voir aussi le chapitre 6.5 et suivants du manuel de mise en service (voir CD-ROM fourni).

### <span id="page-5-0"></span>**2.2 Configuration - Application - Eaux usées**

Réglages pour l'utilisation de l'appareil dans les eaux usées.

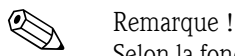

Selon la fonction choisie, la configuration de l'appareil s'adapte, si bien que seuls les paramètres qui conditionnent un fonctionnement sûr de l'appareil doivent être contrôlés/réglés.

| O Experts / Application / Eaux usées | 64000 / 000                     |  |
|--------------------------------------|---------------------------------|--|
| Valeurs max. et min.                 | : A partir des valeurs instant. |  |
| Min / Max mobile 1                   | : Non activé                    |  |
| Min / Max mobile 2                   | : Non activé                    |  |
| Min / Max mobile 3                   | : Non activé                    |  |
| Eau étrangère 1                      | : Non activé                    |  |
| Eau étrangère 2                      | : Non activé                    |  |
| Eau étrangère 3                      | : Non activé                    |  |
| RÜB 1                                | : Non activé                    |  |
| RÜB <sub>2</sub>                     | : Non activé                    |  |
| RÜB 3                                | : Non activé                    |  |
| RÜB 4                                | : Non activé                    |  |
| $X$ Retour                           |                                 |  |
|                                      |                                 |  |
|                                      |                                 |  |
|                                      |                                 |  |
|                                      |                                 |  |
| Code<br>Retour                       | Aide                            |  |

*Fig. 3: Configuration - Application - Eaux usées* 

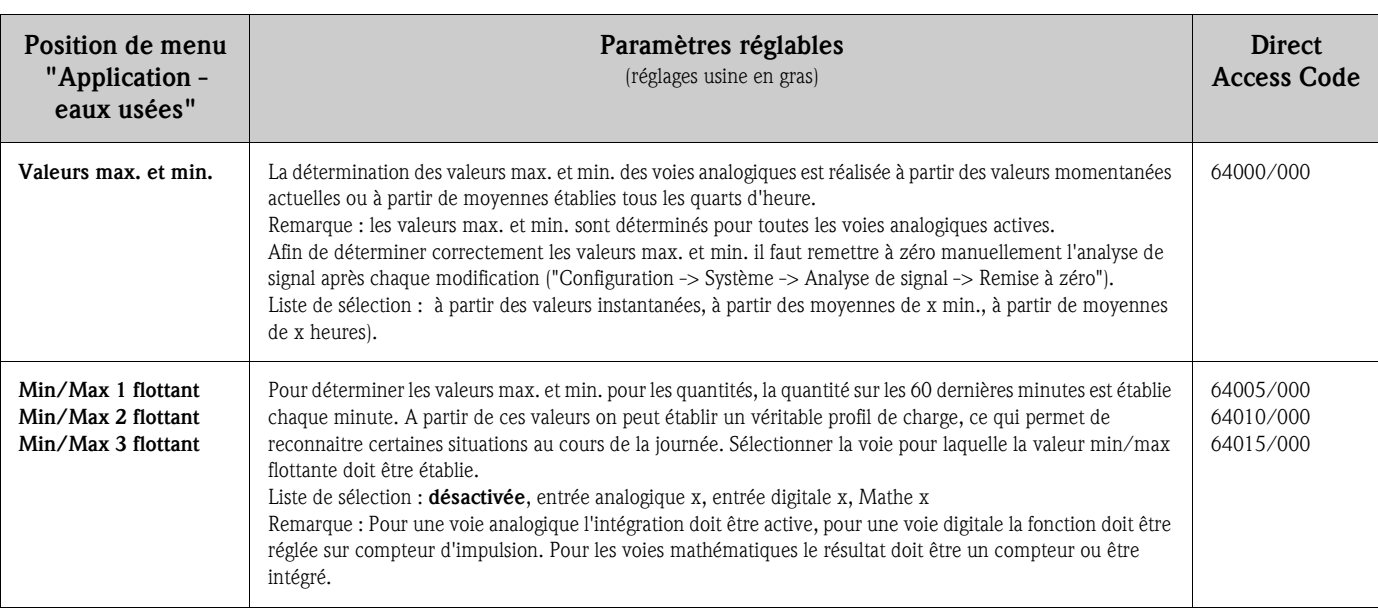

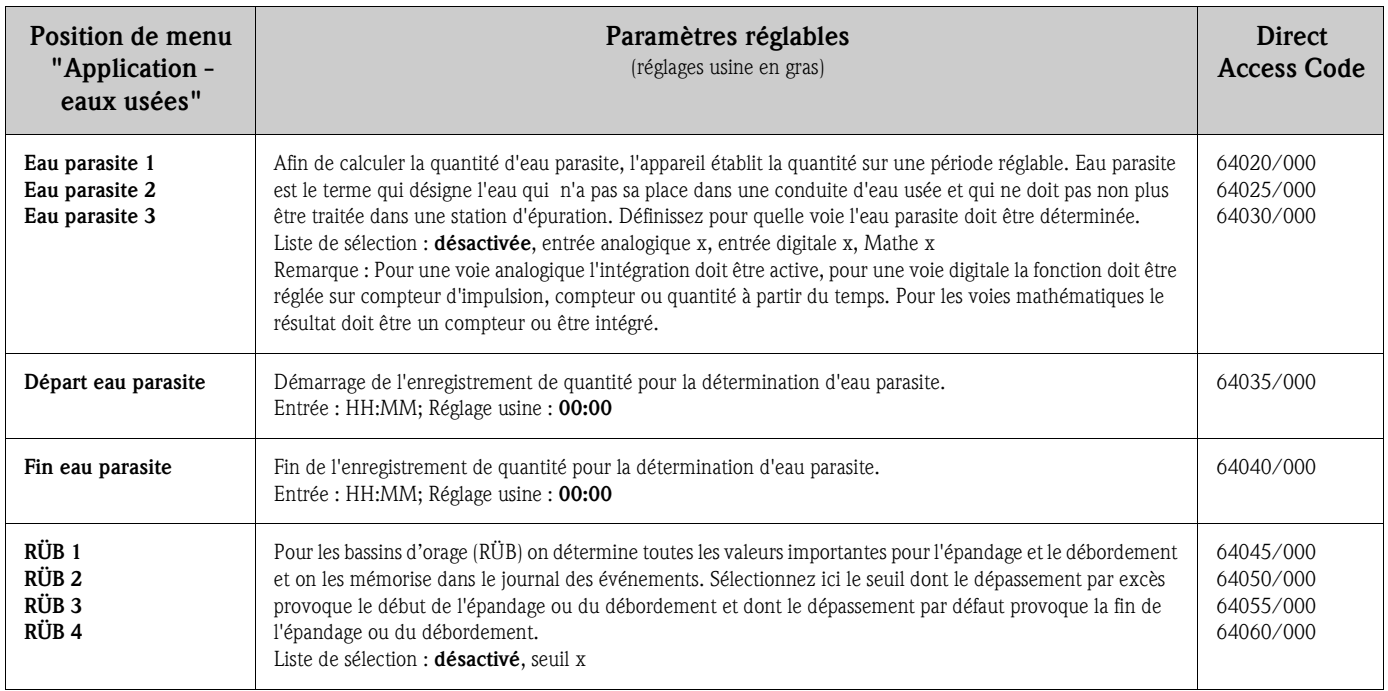

### <span id="page-6-0"></span>**2.3 Configuration - Système - Analyse de signal (statistique alarme)**

Réglages permettant d'obtenir une analyse des signaux sur des périodes/cycles de temps réglables ainsi que la fonction pour la remise à zéro manuelle des analyses des signaux.

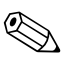

#### ! Remarque !

Seuls sont décrits les réglages intéressants pour l'option eaux usées. Pour toutes les autres fonctions de l'analyse de signal voir Manuel de mise en service sur CD-ROM.

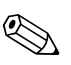

## Remarque !

Selon la fonction choisie, la configuration de l'appareil s'adapte, si bien que seuls les paramètres qui conditionnent un fonctionnement sûr de l'appareil doivent être contrôlés/réglés.

| Configuration / Système / Analyse du signal |                             | 17030 / 000 |  |  |  |
|---------------------------------------------|-----------------------------|-------------|--|--|--|
| Exploitation 1                              | : Commande externe          |             |  |  |  |
| <b>Exploitation 2</b>                       | : Analyse journalière       |             |  |  |  |
| Exploitation 3                              | : Exploitation hebdomadaire |             |  |  |  |
| Exploitation 4                              | : Analyse mensuelle         |             |  |  |  |
| Heure de synchro.                           | :00:00                      |             |  |  |  |
| Semaine commence le                         | : Lundis                    |             |  |  |  |
| <b>Statistique alarmes</b>                  | $:$ Oui                     |             |  |  |  |
| Regrouper des jours                         | : Non                       |             |  |  |  |
| Remise à zéro                               | : Non                       |             |  |  |  |
| Impression automatique                      |                             |             |  |  |  |
| X Retour                                    |                             |             |  |  |  |
|                                             |                             |             |  |  |  |
|                                             |                             |             |  |  |  |
|                                             |                             |             |  |  |  |
|                                             |                             |             |  |  |  |
|                                             |                             |             |  |  |  |
| Retour                                      | Aide                        |             |  |  |  |

*Fig. 4: Configuration - Système - Analyse de signal - Statistique alarme*

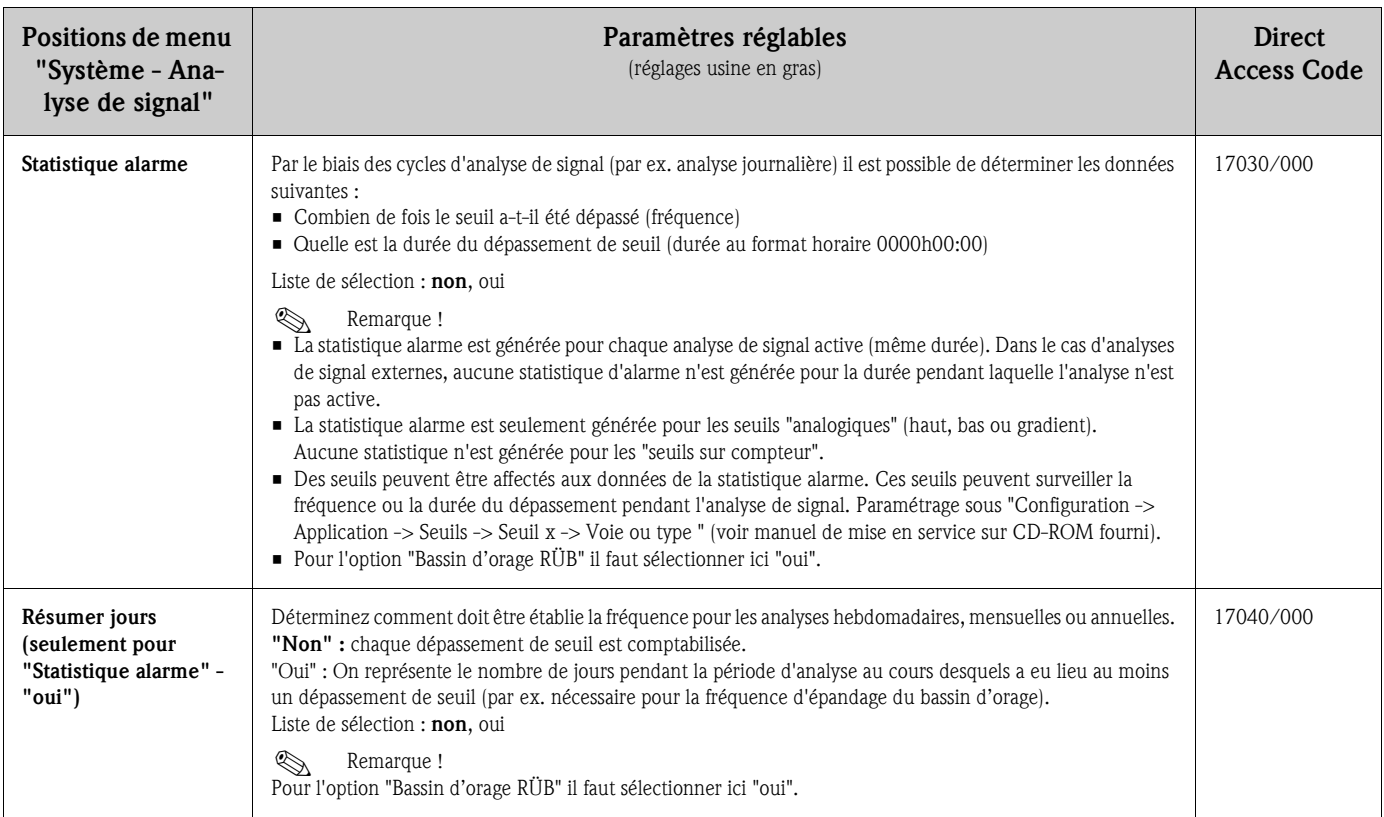

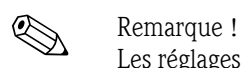

Les réglages modifiés deviennent seulement actifs lorsqu'après activation de "Retour" vous revenez au mode normal (validation de la configuration avec "Oui"). Jusqu'à ce moment l'appareil fonctionne avec les données précédentes.

### <span id="page-8-0"></span>**2.4 Utilisation**

### **2.4.1 Journal des événements / Audit Trail**

En cours de fonctionnement il est possible d'afficher le journal des événements en activant la touche 1 ou via "Menu principal -> Affichage / Fonctionnement -> Journal des événements / Audit Trail" :

| <b>Event log / Audit Trail</b>                             |                          | 09.12.2008 14 01      |                         |                               | $SD: -$ |
|------------------------------------------------------------|--------------------------|-----------------------|-------------------------|-------------------------------|---------|
| RSB < 1.0 m <sup>3</sup>                                   |                          |                       |                         | 09.12.2008 14:00:51 Headwater |         |
| Power on                                                   |                          | 09.12.2008 14:00:49   |                         |                               |         |
| Nel Power off                                              |                          | 09.12.2008 14:00:14   |                         |                               | 0.0     |
| <sup>(10</sup> ) Headwater < 100.0 m <sup>3</sup> /h       |                          | 09.12.2008 13:59:54   |                         |                               |         |
| 8!» RSB : Details                                          |                          |                       |                         | man a                         |         |
| 83 RSB<br>Date/time:<br>83 Head                            | 09.12.2008 14:00:51      |                       |                         |                               |         |
| Text:<br>Setup                                             | RSB < 1.0 m <sup>3</sup> |                       |                         |                               |         |
| Start time:<br>Setup                                       | 09.12.2008 13:59:40      |                       |                         |                               |         |
| Duration:<br>Setup                                         | 0000h00:35               |                       |                         |                               |         |
| 89 Head                                                    |                          | <b>OK</b>             |                         |                               |         |
| <mark>ଭ!</mark> Headwater ~ του, <del>ο πι <i>π</i>π</del> |                          |                       | <b>12.2000 13.31.23</b> |                               |         |
| $\frac{10}{2}$ RSB < 50,0 m <sup>3</sup> 0h03:11           |                          | 09.12.2008 13:56:33   |                         | <b>RSB</b>                    |         |
| 819 Headwater < 100,0 m <sup>3</sup> /h                    |                          | 09.12.2008 13:56:17   |                         |                               |         |
| 819 Headwater > 100,0 m <sup>3</sup> /h                    |                          | 09.12.2008 13:55:36   |                         |                               | 0.0     |
| 80 Headwater < 100.0 m <sup>3</sup> /h                     |                          | 09 12 2008 13:54:28 그 |                         |                               |         |
| Esc                                                        |                          |                       |                         |                               |         |

*Fig. 5: Journal des événements / Audit Trail*

Tous les dépassements de seuil pour l'épandage et le débordement du bassin d'orage (RÜB) peuvent être visualisés ici. Pour ce faire, sélectionnez l'entrée correspondante dans le journal des événements et activez la touche 3 "Détails".

Pour revenir à l'affichage de la valeur instantanée, appuyer sur la touche 1 "Esc".

### **2.4.2 Analyse du signal**

En cours de fonctionnement on peut afficher l'analyse du signal en activant la touche 4 ou via "Menu principal -> Options -> Analyse de signal" :

| Intermediate analysis | 09.12.2008 12:12                                   | SD: 60% |
|-----------------------|----------------------------------------------------|---------|
|                       | 09.12.2008 12:11:56  09.12.2008 12:12:28 (0h00:26) |         |
| <b>Headwater</b>      |                                                    |         |
| Min                   | : 0.0 m <sup>3</sup> /h (09.12.2008 12:11)         |         |
| Max                   | : 84.8 m <sup>3</sup> /h (09.12.2008 12:12)        |         |
| Average               | : $37.7 \text{ m}^3/\text{h}$                      |         |
| Effluent              |                                                    |         |
| Min                   | : 0,0 m <sup>3</sup> /h (09.12.2008 12:11)         |         |
| Max                   | : 3.2 m <sup>3</sup> /h (09.12.2008 12:12)         |         |
| Average               | : 1.4 $m^3/h$                                      |         |
| Infiltrat, water      |                                                    |         |
| Min                   | : 0.0 m <sup>3</sup> /h (09.12.2008 12:11)         |         |
| Max                   | : 2.6 m <sup>3</sup> /h (09.12.2008 12:12)         |         |
| Average               | : 1.2 $m^3/h$                                      |         |
| Quantity              | : $38.3 \text{ m}^3/\text{h}$                      |         |
| Total quantity        | : $38.3 \text{ m}^3/\text{h}$                      |         |

*Fig. 6: Analyse du signal*

On peut afficher ici, outre les quantités normales, les valeurs max. et min. (y compris unités) pour les voies pour lesquelles ces dernières sont calculées. Les valeurs max. et min. sont représentées dans les analyses terminées.

L'eau parasite est représentée dans l'analyse intermédiaire et dans les analyses terminées. Pour revenir à l'affichage de la valeur instantanée, appuyer sur la touche 1 "Esc".

### **2.4.3 Statistique alarme dans l'analyse de signal**

En cours de fonctionnement on peut afficher l'analyse du signal avec la statistique alarme en activant la touche 4 ou via "Menu principal -> Options -> Analyse de signal" :

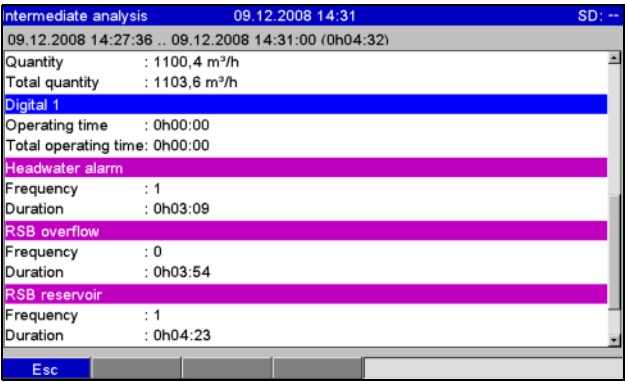

*Fig. 7: Analyse de signal avec statistique alarme*

On affiche ici la statistique alarme en plus de l'analyse de signal sélectionnée (voir manuel de mise en service sur le CD-ROM fourni).

Pour revenir à l'affichage de la valeur instantanée, appuyer sur la touche 1 "Esc".

## Remarque !

La statistique alarme est remise à zéro par le biais de l'analyse de signal normale "Configuration -> Système -> Analyse du signal -> Remise à zéro".

Les données de la statistique alarme peuvent être représentées dans le logiciel PC fourni (dans le tableau des valeurs mesurées), imprimées et exportées.

## <span id="page-9-1"></span>**3 Messages erreurs et suppression des défauts**

Votre appareil vous informe en cas de défaut ou d'entrée erronée à l'aide d'un texte en clair à l'écran. Si un défaut se produit dans l'appareil, la DEL rouge s'allume. En cas d'avertissements ou d'un besoin de maintenance, la DEL rouge clignote. En option, c'est à dire si activé dans la configuration (standard = arrêt), la DEL rouge peut également clignoter en cas d'alarme de seuil.

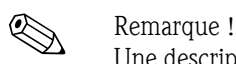

Une description précise des défauts avec leurs solutions se trouve au chapitre 9 du manuel de mise en service (voir CD-ROM fourni).

### <span id="page-9-0"></span>**4 Caractéristiques techniques**

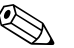

Remarque !<br>Les caractéristiques techniques du manuel de mise en service sur le CD-fourni est valable pour cette option d'appareil.

**www.endress.com/worldwide**

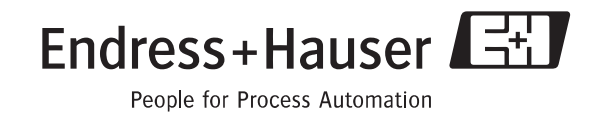

BA269R/14/fr/12.08

FM+SGML6.0 ProMoDo